# BERNINA Borduur Software 7 **Snelstart Handleiding**

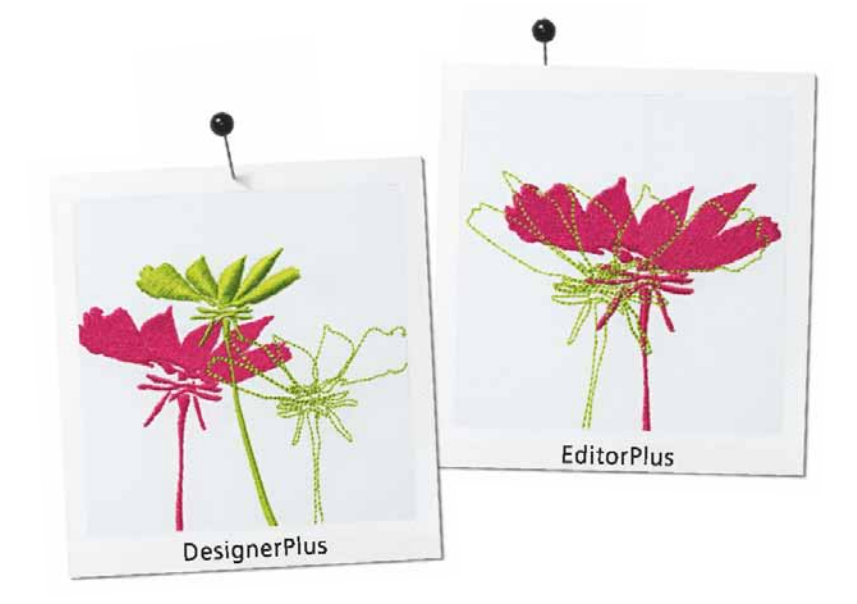

 $\sim$  made to create **BERNINA** 

**COPYRIGHT 1997-2014 BIJ WILCOM PTY LTD. ALLE RECHTEN VOORBEHOUDEN.**

Niets uit deze publicatie of de bijbehorende software mag worden gekopieerd of gedistribueerd, verzonden, overgezet, opgeslagen in een zoeksysteem of vertaald in een taal of computertaal, in enige vorm of op enige wijze, hetzij elektronisch, mechanisch, magnetisch, handmatig of anders, of openbaar gemaakt aan derden zonder de uitdrukkelijke schriftelijke toestemming van:

Wilcom Pty Ltd. (A.B.N. 62 062 621 943) Lvl 3, 1-9 Glebe Point Rd, Glebe Sydney, New South Wales, 2037, Australia PO Box 1094 Broadway NSW 2007 Phone: +61 2 9578 5100 Fax: +61 2 9578 5108 Email: wilcom@wilcom.com Web: http://www.wilcom.com

#### **OPMERKING**

De schermafbeeldingen in deze publicatie zijn bedoeld als voorbeelden, geen exacte duplicaten van het scherm lay-outs die zijn gegenereerd door de software.

#### **GEDRUKT GEBRUIKERSHANDLEIDING**

Geregistreerde gebruikers van BERNINA® Borduur Software mogen een (1) kopie van de BERNINA® Borduur Software handleiding maken voor hun persoonlijk gebruik. Dit kan worden afgedrukt een persoonlijke printer of via een commerciële drukkerij.

#### **BEPERKTE GARANTIE**

BERNINA International AG garandeert voor een periode van 90 dagen, te rekenen vanaf de datum van levering van de software aan u, dat de producten vrij zijn van defecten in materiaal en vakmanschap. Uw enige remedie voor schending van de garantie is om de producten samen met het aankoopbewijs terug te sturen naar BERNINA of haar één van haar geautoriseerde dealers binnen de garantieperiode. Het defecte product zal alleen dan kosteloos worden vervangen. U bent verantwoordelijk voor de kosten van verzending en verzekering. Tevens neemt u het risico van verlies, beschadiging en verkeerde aflevering voor uw rekening van 'de producten'.

De koper vertrouwt op hun eigen kennis en beoordelingsvermogen bij het selecteren van de software voor eigen gebruik en neemt het volledige risico met betrekking tot de resultaten en prestaties van de software.Onder voorbehoud van garanties en voorwaarden opgelegd door de wet,BERNINA International AG wijst uitdrukkelijk alle andere garanties en voorwaarden, expliciet of impliciet, met inbegrip van maar niet beperkt tot, garanties en voorwaarden van verkoopbaarheid, geschiktheid voor een bepaald doel, titel en zonder inbreuk afBERNINA International AG specifiek kan niet gegarandeerd worden dat de software zal voldoen aan de eisen van de afnemer of zonder onderbreking of fouten, of precies zal lijken zoals beschreven in de begeleidende documentatie.

#### **BEPERKING VAN AANSPRAKELIJKHEID**

Voor zover maximaal is toegestaan door toepasselijke wetgeving, in geen geval zal BERNINA International AG of de ontwikkelaars, functionarissen, werknemers of partners zijn aansprakelijk voor enige gevolgschade, incidentele of onrechtstreekse schade (met inbegrip van winstderving, bedrijfsonderbreking, verlies van bedrijfsinformatie en dergelijke), of voorzienbare of onvoorzienbare, voortvloeiend uit het gebruik van of het onvermogen om de software of de bijbehorende beveiliging apparaat en de kabel te gebruiken, en de bijbehorende documentatie, ongeacht de grondslag van de vordering en zelfs als BERNINA of een geautoriseerde BERNINA vertegenwoordiger hoogte is gesteld van de mogelijkheid van dergelijke schade.

Sommige staten of rechtsgebieden staan de uitsluiting van incidentele of speciale schade, zodat de bovenstaande beperking of uitsluiting mogelijk niet op u van toepassing is.

#### **BEËINDIGING**

Uw licentie voor gebruik van de BERNINA® Borduur Software is effectief zolang u voldoet aan de voorwaarden van de licentieovereenkomst.Deze licentie wordt automatisch beëindigd zonder kennisgeving door BERNINA International AG indien u zich niet houdt aan een van de voorwaarden van de licentie-overeenkomst.

U mag deze licentie op elk gewenst moment beëindigen door de BERNINA® Borduur Software en alle kopieën daarvan, de beveiligings dongle, kabel en alle begeleidende documentatie naar BERNINA International AG.

**CONTACT**

Als u vragen heeft, neem dan contact op met uw BERNINA distibuteur, of

BERNINA International AG CH-8266 Steckborn/Switzerland

Tel: (41) 52-762 11 11 Fax: (41) 52-762 16 11

# **Introductie**

Welkom bij de BERNINA® Borduur Software, de toonaangevende borduur ontwerp software voor thuisgebruikers. Dit product is gebaseerd op MS Windows®, zodat u snel vertrouwd zult zijn met veel van de gebruikte functies.

In het programma is CorelDRAW® Essentials X6 geïntegreerd. Hierdoor kunt u de borduurmogelijkheden van de BERNINA Borduur Software gemakkelijk combineren met de grafische

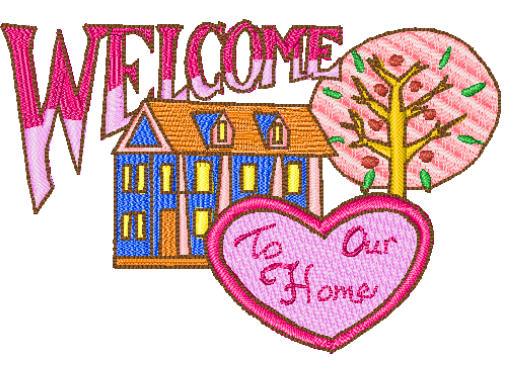

mogelijkheden van CorelDRAW®. Het stelt gebruikers in staat niet alleen borduurmotieven te maken, maar ook ware multi-media ontwerpen.

**Let op** CorelDRAW® Essentials X6 en zijn zuster product, Corel PHOTO-PAINT® Essentials X6 kunnen tevens gebruikt worden als alleenstaande programma's. Voor een volledige beschrijving van de gereedschappen, raadpleeg de elektronische gebruikershandleiding die beschikbaar is via de Windows **Start > Alle programma's** groep. U kunt ook de Helpschermen raadplegen die beschikbaar zijn vanaf het **Help**-menu in de Afbeelding modus.

#### **Nieuwe gebruikers**

Indien dit de eerste keer is dat u de BERNINA Borduur Software gebruikt, zult u aangenaam verrast zijn door zijn handige digitalisatie mogelijkheden, het gemak waarmee u borduurmotieven kunt creëren en bewerken en hoe eenvoudig het is om uw eigen letters te creëren en bij te voegen. Echter, voordat u begint te werken met het product, lees [Aan de slag](#page-8-0).

#### **Gebruikers update**

De BERNINA Borduur Software is een uitgebreidere versie van onze eerdere producten. Het heeft vele nieuwe en uitgebreide functies. Lees de Informatie over deze versie die beschikbaar is vanaf het **Help-informatie** menu om snel vertrouwd te raken met alle nieuwigheden.

# **Beveiligings dongle**

BERNINA Borduur Software wordt beschermd door een beveiligings dongle. Als deze niet wordt gedetecteerd wanneer u probeert de toepassing te starten, zal het systeem niet draaien. Elke dongle heeft een serienummer en identiteits code zodat uw systeem herkend kan worden.

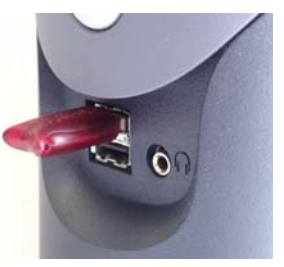

USB Dongle

De dongle is het meest waardevolle deel van uw systeem en moet met zorg worden behandeld. Bewaar de dongle op een veilige plaats wanneer u hem niet gebruikt. De dongle is gegarandeerd tegen materiaal- en productiefouten, bij normaal gebruik en onderhoud en indien deze op de juiste wijze is geïnstalleerd, voor een periode van 12 maanden vanaf de datum van levering. Verliest u uw dongle, of wordt hij gestolen, dan zult u een volledig vervangend BERNINA Borduur Software programma moeten kopen. Om deze reden is het nuttig eventueel uw dongle te verzekeren.

# **Software installeren**

Tijdens de installatieprocedure kunt u kiezen:

- waar de software en voorbeeld motieven op uw PC of netwerk worden geïnstalleerd
- welke onderdelen worden geïnstalleerd bijv. extra talen, BERNINA Portfolio, etc.
- welke documentatie wordt geïnstalleerd.

Als u een update van uw software uitvoert, dan hoeft u de huidige versie niet te de-installeren. Laat het installatieprogramma dit voor u doen.

# **Om de software te installeren**

- Sluit alle andere geopende programma's op uw computer.
- Schakel de firewall en anti-virus software uit om ervoor te zorgen de software en drivers correct kunnen worden geïnstalleerd.
- Plaats de installatie-cd in het dvd-station en volg de aanwijzingen.
- U wordt gevraagd uw dongle te koppelen.

Als u een update kit heeft, wordt u gevraagd om uw oude dongle ook te koppelen.

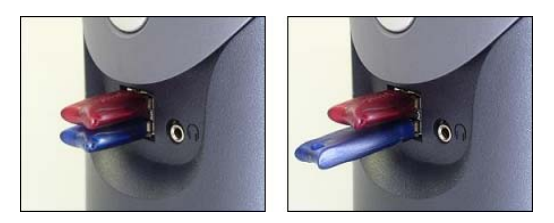

- Als uw pc al een of meer oudere versies van BERNINA Borduur Software bevat:
	- ▶ U wordt gevraagd om te kiezen welke versie samengevoegd moet worden.
	- De oudere versie zal worden samengevoegd met de nieuwe zodra de pc opnieuw opgestart.

CorelDRAW® Essentials X6 wordt geïnstalleerd als onderdeel van de normale installatie.

- U krijgt de mogelijkheid om opnieuw te starten met de nieuwe installatie. Snelkoppelingspictogrammen worden geplaatst op het MS Windows® bureaublad en de **Start > Alle programma's** groep.
- Open de BERNINA Borduur Software. Alle wijzigingen die u in uw oude BERNINA Quilter stof bibliotheek heeft gemaakt zullen nu worden samengevoegd met de nieuwste installatie. De

installatie voegt ook de door de gebruiker gedefinieerde patronen of motieven samen.

# **Informatiebronnen en ondersteuning**

BERNINA Borduur Software biedt verschillende manieren om toegang te krijgen tot informatie over de software en hoe het te gebruiken. Het biedt ook links naar bronnen van kant en klare borduurmotieven.

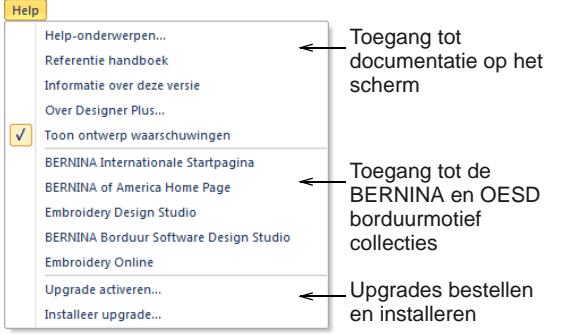

# **Documentatie op het scherm**

Afhankelijk van uw product level, zullen onderdelen van de documentatie ook enkele of alle van de volgende items bevatten:

#### **Nota's**

Een set van de release notes wordt meegeleverd met de installatie van de software. Deze bevatten gedetailleerde informatie over nieuwe en verbeterde functies en directe links naar de desbetreffende onderdelen van de Referentie Handleiding.

#### **Naslagwerk**

Het Referentie handboek bevat gedetailleerde beschrijvingen van alle functies van de BERNINA Borduur Software. De BERNINA Kruissteek en BERNINA Quilter toepassingen worden beschreven in afzonderlijke aanvullende handleidingen.

**Let op** Voor een volledige beschrijving van de CorelDRAW® tools beschikbaar in Afbeelding modus, Raadpleeg de elektronische gebruikershandleiding beschikbaar via de Windows **Start > Alle programma's** groep. U kunt ook gebruik maken van de Helpschermen die beschikbaar zijn in het **Help** menu in de Afbeelding modus.

## **Helpschermen (hulp op het scherm)**

Help op het scherm biedt snelle toegang tot algemene informatie over de mogelijkheden en stap-voor-stap instructies van de BERNINA Borduur Software. Wanneer u <F1> toetst, verschijnt er extra informatie over de betreffende functie.

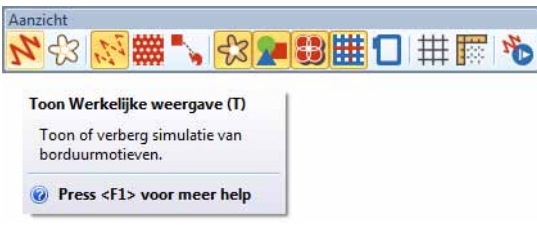

## **Aanvullende hulp**

De volgende applicatieprogramma's binnen de BERNINA Borduur Software bevatten elk een aparte handleiding:

- BERNINA Kruissteek: Dit heeft betrekking op de mogelijkheden van de speciale BERNINA Kruissteek applicatie.
- BERNINA Quilter: Dit heeft betrekking op de mogelijkheden van de speciale BERNINA Quilter applicatie.

# **Online bronnen**

Er zijn vele andere bronnen van kant en klare motieven die u kunt kopen en naar wens kunt aanpassen. De BERNINA Borduur Software verwijst u naar twee uitgebreide motief bibliotheken – BERNINA en OESD borduurmotief collecties.

# **Software-upgrades**

U kunt een upgrade van uw BERNINA Borduur Software direct via het **Help** menu aanvragen zoals hierboven wordt getoond. Bij het verwijzen naar uw systeem tijdens correspondentie of telefonisch, moet u in staat zijn om uw dongle nummer te vermelden. Mogelijk dient u ook het **Serial Nummer** en **Identiteitscode** te vermelden. Deze informatie is te vinden op de dongle zelf.

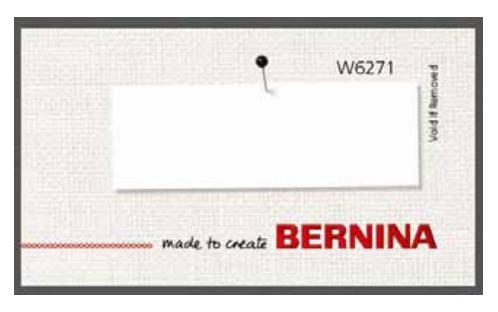

De informatie is ook te vinden in het **Beveiligings Dongle Opties** dialoogvenster toegankelijk via het **Instellingen** menu.

Online upgrades zijn toegankelijk via de **Aankoop Upgrades op het internet** opdracht in het **Help** menu. De website biedt u een keuze uit upgrades die relevant zijn voor het huidige level van uw dongle. Als uw dongle op het BERNINA EditorPlus level is, zal de website een upgrade aanbieden naar versie BERNINA DesignerPlus.

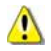

**Waarschuwing** Als de beveiliging van uw browser te 'hoog' ingesteld is, bent u mogelijk niet in staat om software-updates te downloaden. Als dit probleem zich voordoet, kunt u proberen om de beveiliging van uw browser naar 'medium' te zetten.

# <span id="page-8-0"></span>**Chapter 2 Aan de slag**

Wanneer u nieuw bent in de wereld van BERNINA Borduur Software of machinaal borduren, vraagt u zich waarschijnlijk af 'waar moet ik beginnen?'.

Tijdens het gebruik van het programma leert u begrijpen hoe u het meeste uit uw BERNINA machine en de software kunt halen. Het creëren en maken van fijn borduurwerk vergt oefening en geduld.

Het eindresultaat zal hierdoor echter des te waardevol zijn. Bij elk voltooid project zult u meer ervaring opdoen waardoor u steeds nieuwe uitdagingen aan zult willen gaan.

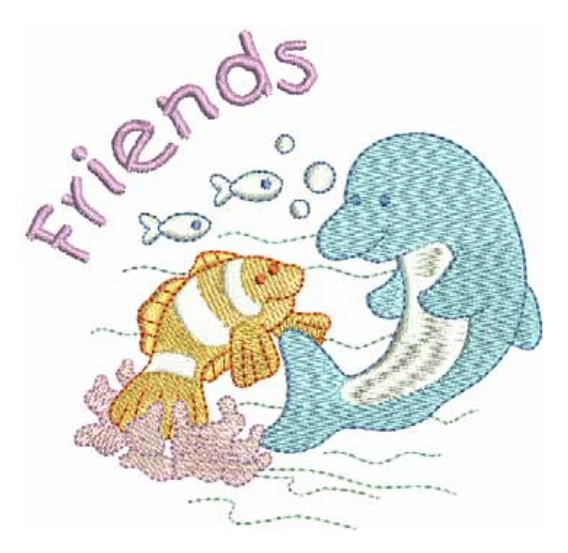

# **Stap voor stap**

Het is niet nodig dat u al ervaring heeft met de BERNINA Borduur Software. U kunt gewoon een motief openen en naar uw machine sturen om te laten borduren. Dit is de beste manier om te starten. Als u meer en meer ervaring opdoet, zult u in staat zijn de ontwerpen te 'lezen' en te herkennen welke goed zijn en welke problemen kunnen veroorzaken.

# **Voorbeeld ontwerpen en afbeeldingen**

BERNINA Borduur Software bevat honderden kant- en klare borduurmotieven, waaronder veel attractieve ornamenten en afbeeldingen die als voorbeeld kunnen worden gebruikt tijdens het digitaliseren. Motief bestanden (ART bestanden) en afbeeldingen (BMP, JPG, en WMF bestanden) kunnen gevonden worden in de **My Designs - Embroidery Software 7** map. Als nieuwe gebruiker is het handig om eens door deze map te bladeren en te zien wat er beschikbaar is.

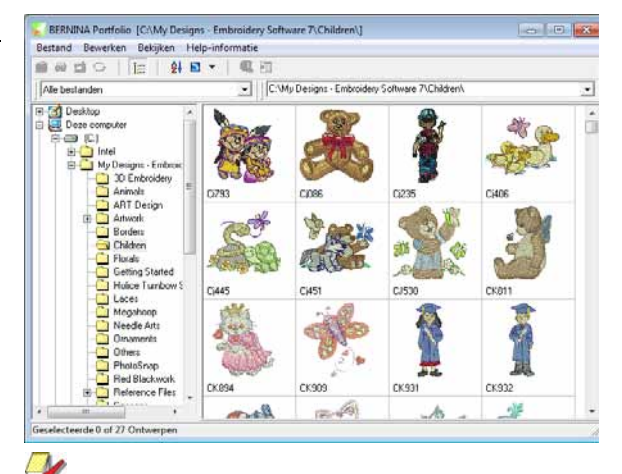

**Let op** BERNINA Borduur Software heeft haar eigen BERNINA Portfolio motiefbeheer toepassing om uw borduur motieven te bekijken en te beheren. Daarnaast is het mogelijk om door middel van de MS Windows® Verkenner de motiefmappen te bekijken.

# **Andere bronnen**

Er zijn veel andere bronnen van kant en klare motieven die u kunt kopen en aanpassen als u dit wilt. Uw BERNINA Borduur Software verwijst u naar een enorme bron aan borduurmotieven – BERNINA en OESD motiefcollecties.

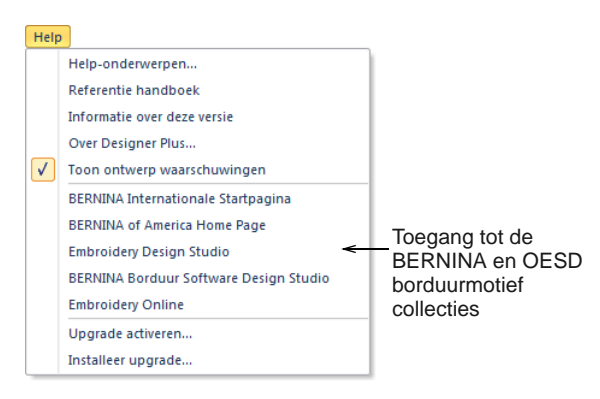

# **Afbeeldingen**

CorelDRAW® Essentials X6 is voorzien van een selectie van afbeeldingen die kunnen worden geraadpleegd via de programmagroep.

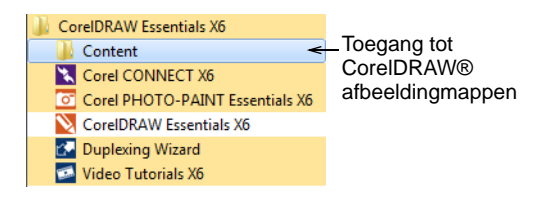

Bekijk de vele afbeeldingen die met het CorelDRAW® programma worden meegeleverd. Velen kunnen worden aangepast voor gebruik bij een borduurmotief ontwerp, hetzij als achtergrond voor het digitaliseren of voor directe conversie.

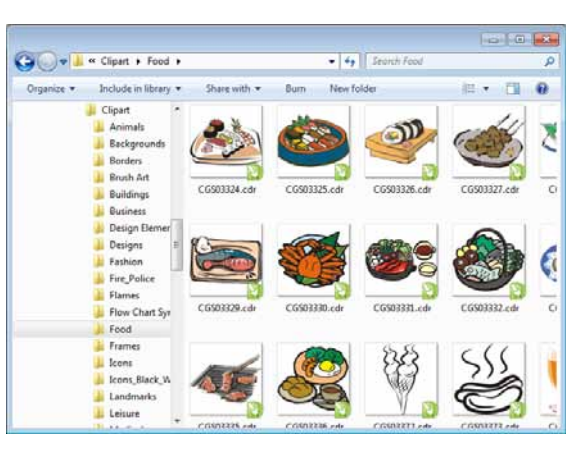

Het kan handiger zijn om een kopie van de gehele CorelDRAW® Essentials X6 Afbeeldingen map te nemen en deze te kopiëren naar de **My Designs - Embroidery Software 7** map zodat deze makkelijk kan worden geraadpleegd.

 $\sqrt{2}$ 

**Waarschuwing** Meegeleverde artwork (afbeeldingen) en borduurmotief ontwerpen mogen alleen voor persoonlijke doeleinden worden gebruikt – dwz dat ze niet in de handel mogen worden verkocht, in welke vorm dan ook.

# **Regels voor goede resultaten**

Houd de volgende punten in gedachten bij het kijken naar borduurmotieven, zowel uw eigen motieven als die van anderen:

- ▶ Steken zijn netjes, soepel en regelmatig
- ▶ Het ontwerp ziet er goed uit vormen, kleuren, evenwicht
- De vormen worden met de juiste vulsteken gevuld en hebben de juiste omlijning
- Steken staan in de juiste richting en zijn aangepast aan de vorm
- ▶ De vormen zijn goed gestikt er zijn geen ongewenste openingen
- Details zijn goed gedefiniëerd
- Letters zijn duidelijk en gemakkelijk te lezen Het borduurwerk moet ook de volgende kenmerken hebben:
- ▶ Het ontwerp loopt efficiënt op de machine
- ▶ De stof plooit niet rondom de gestikte gebieden
- Het motief bevat geen losse draden.

Een borduurwerk van goede kwaliteit begint met een goed ontwerp. Daarna hebt u een machine van goede kwaliteit nodig om het te borduren. Maar zelfs dat is niet genoeg als u niet de juiste stof, garens, steunstoffen, spanning gebruikt en ga zo maar door. Raadpleeg uw machine handleiding voor advies en deel zoveel mogelijk ervaringen met andere borduursters.

# **Een kant en klaar motief borduren**

Voor veel beginnende borduursters is het voldoende een kant- en klaar motief te kiezen om uit te borduren. Hiermee zullen de meesten van u zeker beginnen. Zodra u een motief hebt gevonden, zult u het willen uitborduren om te zien hoe het gaat worden. De volgende stappen zijn hierbij erg belangrijk.

## **Om een ontwerp te borduren**

Open het ontwerp in de BERNINA Borduur Software.

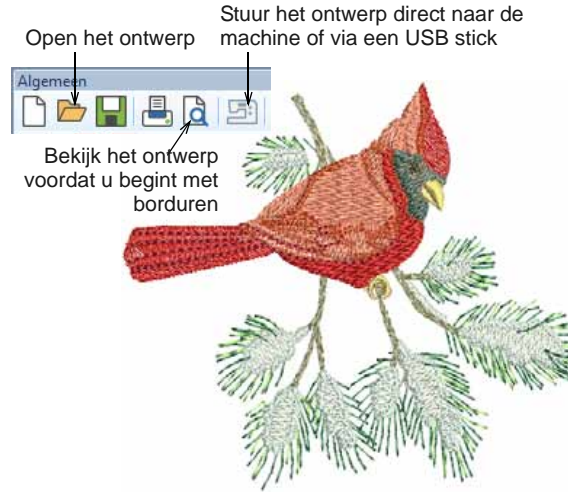

Pas desgewenst de aanzicht-instellingen aan.

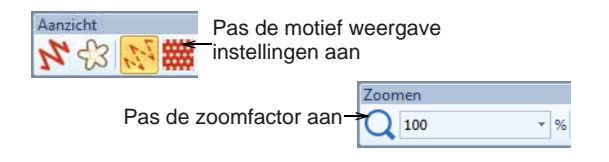

 Controleer het stoftype en wijzig het indien nodig via de **Ontwerp > Stof Instellingen** menu opties.

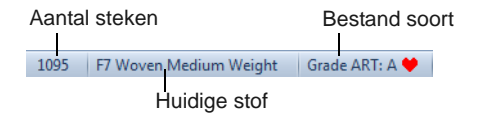

 Druk **Shift+R** om een virtuele simulatie van het borduurwerk te zien, zodat u begrijpt hoe het motief op de machine geborduurd zal worden.

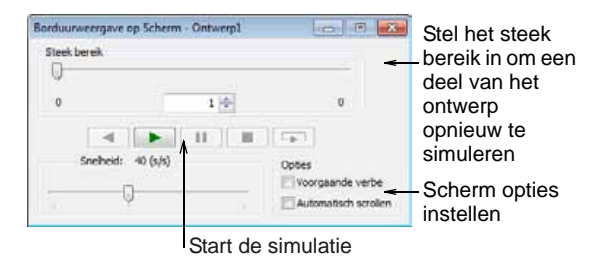

 Stuur het ontwerp rechtstreeks naar de machine of via een USB stick.

Zie in uw BERNINA machine documentatie welke stappen na de overdracht van het ontwerp naar de machine moeten worden uitgevoerd.

# **Een heel motief aanpassen**

Als u eenmaal gewend bent aan de stappen die nodig zijn bij het uitborduren van een motief – ofwel motieven uit de software of motieven die u heeft gekocht – zult u snel algemene zaken gaan wijzigen zoals de grootte, garenkleuren of ingestelde stofsoort.

## **Om een compleet motief aan te passen**

- Open het motief dat u wilt gebruiken en klik erop om het te selecteren.
- $X: -112.58$  mm  $W: 3in$ mm. 162.17 Y: -53.33 mm H: 25.38 A mm 162.17

Controleer afmetingen en vergoot of verklein het motief naar wens  Controleer de afmetingen van het motief en pas deze aan indien nodig.

Als u bijvoorbeeld een ontwerp wilt maken voor op de linkerborst, zal de maximale afmeting ongeveer 4.25" of 108 mm zijn.

 Pas de garenkleuren van het motief aan zoals gewenst.

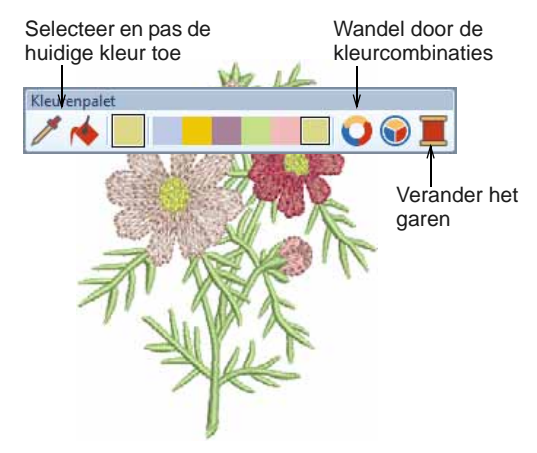

 Controleer het stof type en wijzig dit indien nodig via **Ontwerp > Stof instellingen** menu opties.

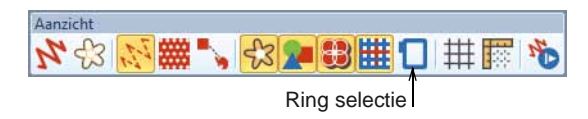

- Ringselectie: rechts-klik om het gewenste formaat te kiezen.
- Gebruik de **Ontwerp > Achtergrond** menu optie om het ontwerp op een kledingstuk of voorwerp te visualiseren.

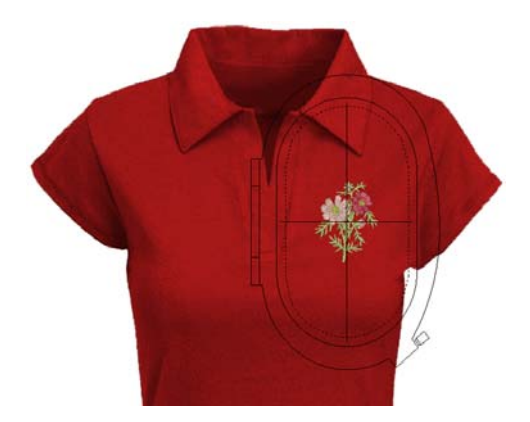

 Stuur het ontwerp van de machine rechtstreeks of via een USB stick.

# **Maak een eenvoudig tekst ontwerp**

Als u eenmaal gewend bent aan het borduren van motieven en deze kunt vergroten of verkleinen en de garenkleuren en de stofsoort kunt veranderen, zult u zeker ook uw eigen teksten willen ontwerpen. Hoewel het enige oefening vergt om een goede kwaliteit tekst borduurwerk te verkrijgen, is het maken van een ontwerp erg gemakkelijk doordat de letters eenvoudigweg in het scherm kunnen worden getypt.

### **Het maken van een eenvoudig tekst ontwerp**

 Open een motief, doorgaans zult u tekst willen toevoegen aan een bestaand motief.

 Voeg de te borduren tekst rechtstreeks op het scherm toe aan motieven.

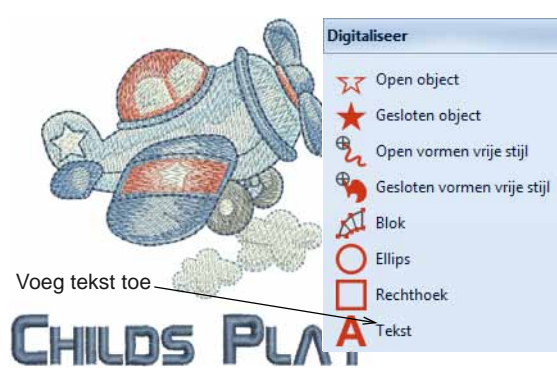

 Rechts-klik op het gereedschap om de huidige instellingen te wijzigen. Het is erg eenvoudig om veranderingen aan brengen, zoals basislijnen, opmaak, spatiëring en kleuren.

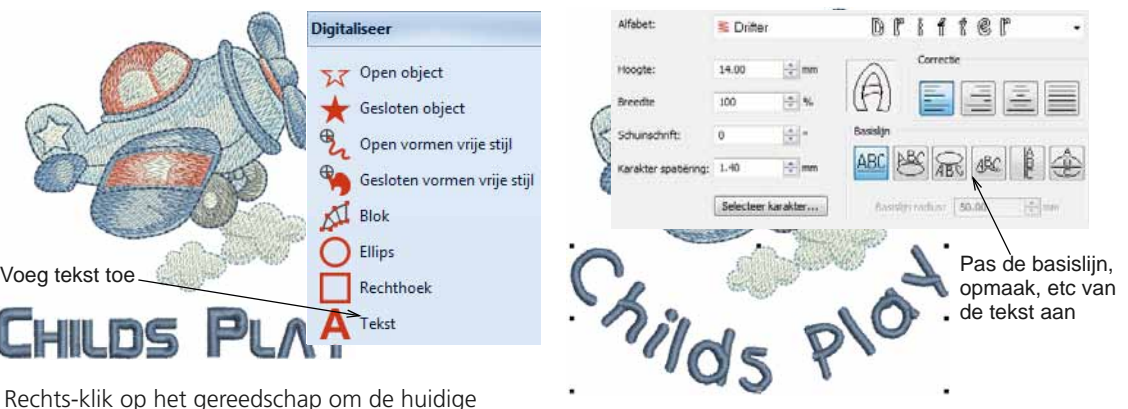

 Probeer uw tekst ontwerp te borduren. Bekijk de steek kwaliteit. Wees u ervan bewust dat de diverse alfabetten het beste binnen de aanbevolen afmetingen kunnen worden geborduurd.

# **Maak een geborduurd monogram**

De BERNINA Borduur Software maakt het creëren van monogrammen heel eenvoudig met de 'alles-in-een' monogram functie. Dit gereedschap bevindt zich onder de **Tekst** gereedschappen. Voeg optioneel tekst, ornamenten en/of tot vier omrandingen toe aan uw monogrammen.

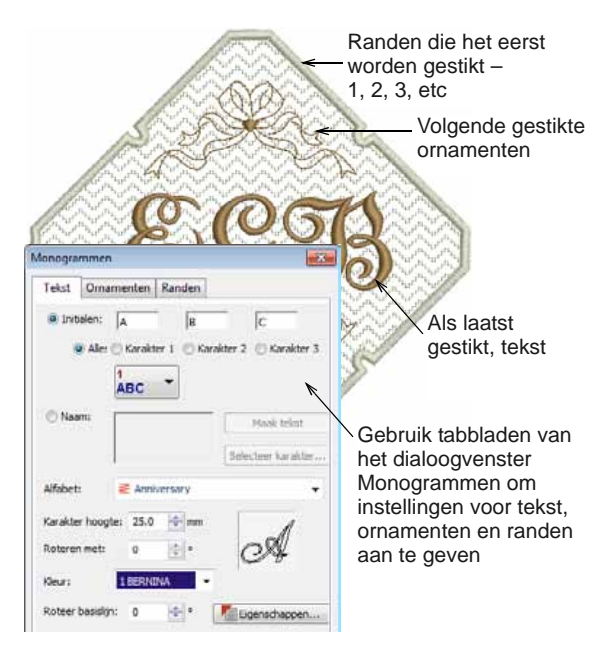

# **Maak automatisch borduurwerk**

Als u zo ver bent gevorderd in het ontdekken van uw BERNINA machine en de BERNINA Borduur Software, doet u het zeer goed. U kunt al heel veel bereiken zonder dat u echt uw eigen ontwerp of digitalisatie hoeft te maken. Echter, als u zo ver bent gekomen, is dit waarschijnlijk precies wat u wilt doen!

Een van de snelste manieren om te beginnen is om de geautomatiseerde technieken te gebruiken die BERNINA Borduur Software u biedt. Hoewel er grenzen zijn aan wat op deze manier gedaan kan worden, toch kunt u ontwerpideeën relatief eenvoudig maken, zodat deze volstaan voor uw doeleinden.

# **Vectorafbeeldingen**

Speciale conversie tools in de BERNINA Borduur Software kunnen automatisch vector objecten en tekst omzetten

naar borduurmotieven. Deze kunnen naar wens worden gewijzigd.

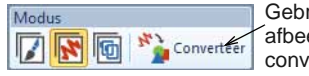

Gebruik deze functie om een afbeelding in borduurwerk te converteren

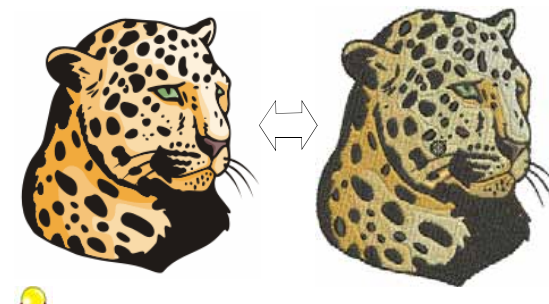

**Tip** Een goed uitgangspunt is om een aantal van de vele meegeleverde afbeeldingen in CorelDRAW® als voorbeeld te gebruiken. Veel van deze voorbeelden kunnen worden aangepast en gebruikt worden voor een borduurmotief.

# **Bitmap afbeelding conversie**

Het **Toverstafje** hulpprogramma biedt alles wat nodig is om vormen automatisch te digitaliseren in bitmap afbeeldingen. Een uitbreiding van deze technologie, **Automatisch Digitaliseren** herkent vormen in

afbeeldingen en neemt beslissingen over de meest geschikte steken.

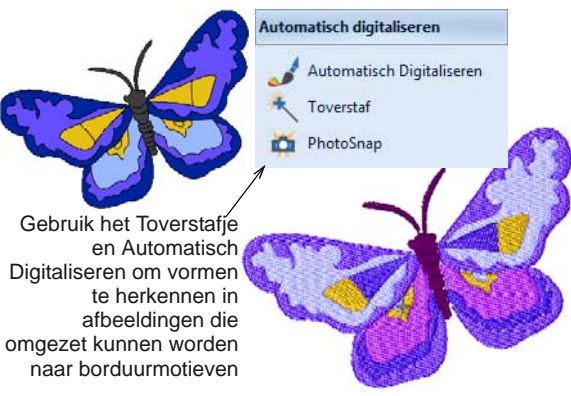

**Tip** Onthoud dat u de voorbeeld motieven kunt bekijken die zijn meegeleverd met uw BERNINA Borduur Software programma. Het uitborduren van een motief leert u welke technieken worden toegepast, maar leert u ook de beperkingen van een motief te begrijpen.

# **De volgende stappen**

Als u dit punt heeft bereikt, beheerst u al 90% van de technieken die de meeste borduursters nodig hebben. Wanneer u begint met eenvoudige projecten, kunt u langzaamaan verder werken naar wat ingewikkeldere ontwerpen met meer gevarieerde steekeffecten. Zie hiervoor de Referentie Handleiding of een van de vele beschikbare online bronnen.

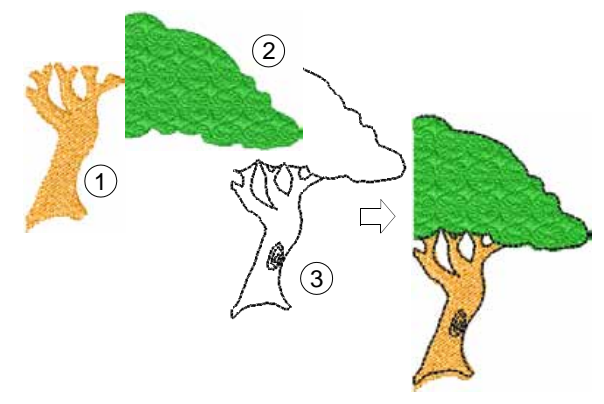

# **Speciale ontwerp functies**

Zodra u het handmatig digitaliseren onder de knie hebt, kunt u profiteren van het volledige scala aan

steeksoorten en -effecten die de BERNINA Borduur Software biedt. Veel van deze technieken zijn u inmiddels bekend, omdat we hiermee bestaande motieven hebben aangepast voor verschillende doeleinden.

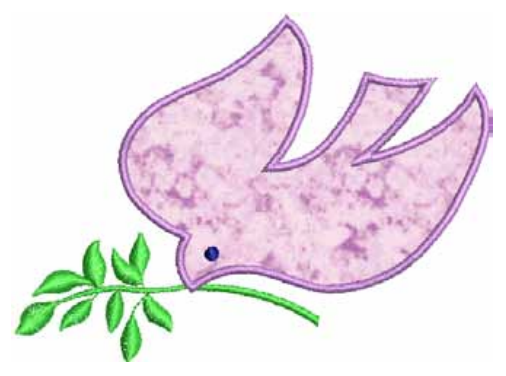

Hieronder enkele van de vele technieken die de BERNINA Borduur Software bevat:

- Vrije stijl borduren
- Motiefstempels, runs en vulling
- Siersteek randen en vulling
- Applicaties
- Kruissteken
- Knoopsgaten
- **Decoratieve steken**
- $\triangleright$  Ouilten
- Verhoogde borduursteken

Zie de Referentie Handleiding of de vele online bronnen.

# **Veel borduurplezier!**

Veel plezier met uw BERNINA machine en de BERNINA Borduur Software. Met deze apparatuur heeft u alles in huis om top kwaliteit en volwaardig professioneel borduurwerk te maken. Het enige dat ontbreekt is het vermogen voor massaproductie!

Maak gebruik van de meegeleverde motieven en afbeeldingen. Bij twijfel, ga terug naar de eerste beginselen. En als u wilt uitbreiden en/of uw repertoire wilt verbreden, bestudeer de voorbeeldmotieven zorgvuldig om te zien hoe deze zijn opgebouwd. Wij wensen u veel plezier en creativiteit!

# **Beknopte Referentiehandleiding**

CorelDRAW® Essentials X6 is volledig geïntegreerd in de BERNINA Borduur Software. Deze Beknopte Referentiegids laat alle commando's en tools die beschikbaar zijn in de **Borduur modus** en **Multi-hooping modus** zien. Niet alle opties die hier worden beschreven zijn relevant voor alle product-niveau's.

# **Borduur modus werkbalken**

De **Borduur modus** werkruimte bevat de hieronder beschreven werkbalken. Niet alle gereedschappen zijn relevant voor alle niveaus van het product.

#### **Modus werkbalk**

Er zijn drie werk-modussen in de BERNINA Borduur Software die toegankelijk zijn via de **Modus** werkbalk.

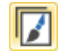

Afbeelding modus

Importeer, bewerk of maak vector-afbeeldingen als achtergrond voor het handmatig of automatisch digitaliseren van een borduurmotief.

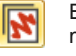

Borduur modus

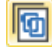

Borduurraam modus

Toon borduurwerk

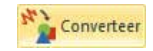

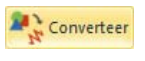

Ontwerpen en digitaliseren van borduurmotieven. Laat zowel het borduurontwerp als de illustratie zien. Bekijk het ontwerp in een realistische 3D-simulatie.

Bekijk en bewerk multi-hooping motieven. Als een borduurmotief te groot is voor het borduurrraam, kan dit worden opgesplitst over multi-hooping.

Toon of verberg een onderdeel van het borduurontwerp.

Converteer borduurmotief naar afbeelding: Converteer geselecteerde borduurobjecten naar een vector-illustratie.

Converteer afbeelding naar borduurmotief: Converteer geselecteerde vector- of bitmapillustraties naar vul- of contoursteken.

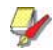

**Let op** Voor een volledige beschrijving van de

CorelDRAW® Essentials X6 gereedschappen, raadpleeg de elektronische gebruikershandleiding die beschikbaar is via **Start > Alle programma's** groep. U kunt ook de Help-informatie op het scherm gebruiken die beschikbaar is vanuit het **Graphische** modus **Help** menu.

### **Algemene werkbalk**

Deze werkbalk bevat gereedschappen voor het openen en uitvoeren van motieven, toegang tot motief eigenschappen, en het openen en sluiten van scherm-dockers.

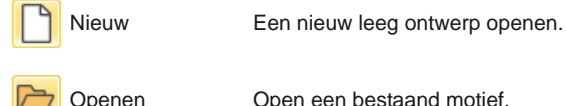

Openen Open een bestaand motief.

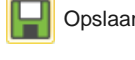

Opslaan Huidig ontwerp opslaan.

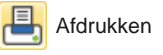

Afdrukken Het huidige ontwerp afdrukken met de huidige instellingen.

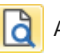

Afdrukvoorbeeld

Bekijk ontwerp werkblad. Huidig werkblad afdrukken vanuit dit venster.

Het ontwerp opslaan naar een BERNINA motiefkaart, USB stick

of een BERNINA borduurmachine.

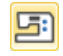

Schrijf naar Kaart / Machine

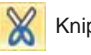

Knippen Zelfde als Bewerken > Knippen.

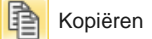

Kopiëren Zelfde als Bewerken > Kopiëren.

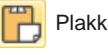

Plakken Zelfde als Bewerken > Plakken.

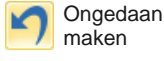

Zelfde als Bewerken > Ongedaan maken.

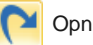

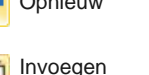

borduurmotief

Afbeelding invoegen

Opnieuw Zelfde als Bewerken > Opnieuw.

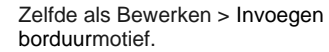

Zelfde als Bestand > Afbeelding invoegen.

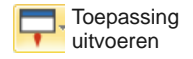

**Object** 

Toegang tot extra applicaties: Portfolio, Kruissteekprogramma en Quiltprogramma.

**Eigenschappen** Toegang tot de speciale eigenschappen van een borduurmotief.

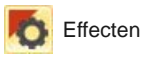

vooringestelde objecten zonder iets geselecteerd te hebben. Opties Werkblad toegangsopties zoals

Pas steekeffecten toe op de geselecteerde objecten of op

raster, ring en scroll opties. Verander maateenheden binnen

besturingssysteem te wijzigen.

Weergeven of verbergen van de

de toepassing zonder de instellingen van het

Metrisch

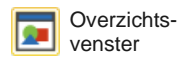

Overzichtsvenster-Docker. Hiermee kunt u een miniatuurweergave in- of uitzoomen en schuiven in het huidige ontwerpscherm.

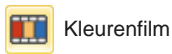

Weergeven of verbergen van de Kleurenfilm-Docker. Gebruik deze om objecten en kleurblokken in het ontwerp te rangschikken.

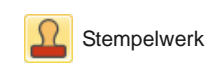

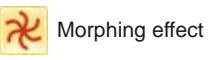

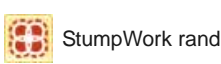

Weergeven of verbergen van de Stempelwerk-Docker. Gebruik vaste of eigen patronen om een motief in reliëf te creëren.

Weergeven of verbergen van de Morphing Effect-Docker. Maak getransformeerde object omlijningen en steken.

Weergeven of verbergen van de StumpWork Rand-Docker. Gebruik deze combinatie met Stumpwork gereedschapsmenu.

#### **Aanzicht werkbalk**

Deze werkbalk bevat gereedschappen voor het aanzicht van een motief.

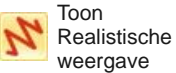

Toon of verberg een realistische weergave van het borduurmotief.

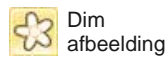

Dim de achtergronden om de steken duidelijker te tonen tijdens het digitaliseren.

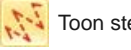

Toon steken Toon of verberg borduursteken.

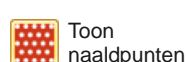

Tonen of verbergen van de naald punten van de stiksels.

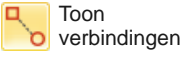

Toon of verberg verbindingssteken tussen de borduurobjecten.

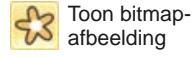

Toon of verberg een bitmapafbeelding in het motief.

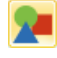

Toon vectorafbeelding

Weergeven of verbergen van elke vector-afbeelding die is opgenomen in het ontwerp, zoals CorelDRAW® illustraties.

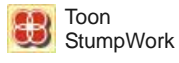

Weergeven of verbergen van elk stumpwork sub-ontwerp dat is opgenomen in het ontwerp.

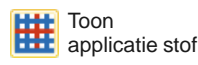

Toon of verberg achtergrond stof / kleur van een applicatie object in het ontwerp.

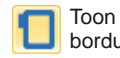

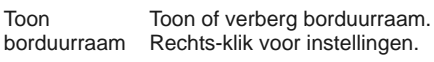

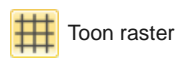

Toon of verberg het raster in de werkruimte. Rechts-klik voor instellingen.

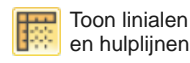

Toon of verberg werkblad linialen en hulplijnen. Rechts-klik voor instellingen.

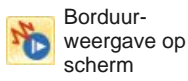

Het borduren van de steken op het scherm simuleren in of de steekweergave of de realistische weergave.

### **Kleurenpalet**

Deze werkbalk toont een palet van garenkleuren samen met gereedschappen voor het selecteren, toepassen, en bladeren door de kleuren.

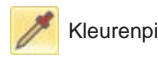

Kleurenpipet Kies een kleur van een bestaand object en maak het actueel.

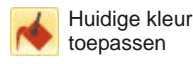

Kies de geselecteerde paletkleur om de objecten mee te borduren.

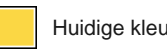

Huidige kleur Toont de geselecteerde kleur uit het palet.

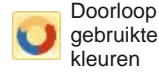

Doorloop combinaties van gebruikte kleuren. Rechts- of links-klik.

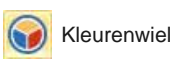

Gebruik het kleurenwiel om combinaties van gerelateerde kleuren te testen.

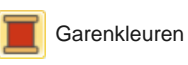

Zoek en match overeenkomstige garens uit verschillende overzichten en maak deze gereed voor gebruik.

## **Steek werkbalk**

Deze werkbalk bevat een reeks basis omlijningen en vulsteek types evenals die van een meer artistieke of decoratieve soort. Het bevat ook steekeffecten die aanvullend kunnen worden toegepast. Klik met de linkermuisknop op de pictogrammen om de steek te selecteren. Klik met de rechtermuisknop om toegang te krijgen tot eigenschappen.

#### **Omtrekken**

**Enkelvoudige** omlijning

Maak een enkele rij van steken langs een gedigitaliseerde omlijning - wordt gebruikt voor gedetailleerde randen.

Maak een dikkere omlijning door elke steek drie keer te herhalen wordt gebruikt voor zwaardere en

Maak traditionele achtersteek randen - oud, flexibel steek type gebruikt voor fijne omlijningen.

Maak traditionele steelsteek omlijningen of details zoals bloemstelen en bladeren.

gedetailleerde randen.

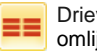

Drievoudige omliining

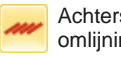

Achtersteek omlijning

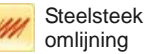

omliining

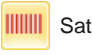

Satijn omlijning Maak dikkere randen of kolommen van gelijke dikte.

quilt effecten.

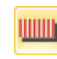

Verhoogde satiin omliining

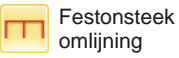

Maak lange, smalle omlijningen met een 'kam' effect.

Maak verhoogde satijnranden kan worden gebruikt in combinatie met Trapunto voor

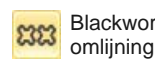

**Bolletiessteek** omlijning

#### **Vulling**

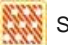

Stiksteek vulling Maak vulsteken voor grotere, onregelmatige vormen.

vormen.

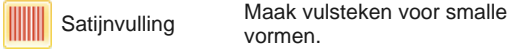

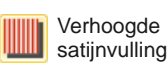

Maak een verhoogd oppervlak kan worden toegepast op tekst of quilt effecten.

Fantasie vulling Maak artistieke vullingen met behoud van de (solide) steken.

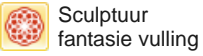

Maak 3D patrooneffecten met 'kerende steken'.

Blackwork Maak siersteek randen. De naam is afgeleid van de zwarte zijden draad die traditioneel gebruikt wordt in deze vorm van borduren. Maak siersteek randen. Bepaal de exacte patroon grootte en

spatiëring.

Patroon omlijning Maak siersteek randen. Kies een patroon uit de bibliotheek.

worden gebruikt bij trapunto voor

BERNINA® Borduur Software : Snelstart Handleiding **23**

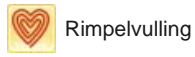

Contour vulling

Maak spiraalvormige steken vanuit het centrum van een gevuld object.

Maak steken die de objectomlijningen volgen, en een rond, licht schaduw effect maken.

Blackwork vulling Maak vullingen voor blackwork ontwerpen. De naam is afgeleid van de zwarte zijden draad die traditioneel gebruikt wordt in deze vorm van borduren.

**\*\*\*** Bolletiessteek **vulling** 

Maak een bolletiessteek vulling traditioneel wit-op-wit borduren wordt meestal gedaan met een zware katoenen draad op wit linnen.

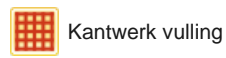

Maak een kantwerk-achtig ontwerp met opengewerkte patronen.

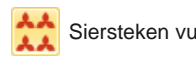

Siersteken vulling Maak decoratieve vulstiksels. Kies uit de patroon bibliotheek.

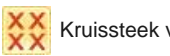

Kruissteek vulling Maak open patroon vullingen met een kruissteek die past in het standaard raster.

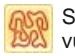

**Stippelsteek** vulling

Maak vullingen gemaakt van stiksteken die kronkelen binnen een grens.

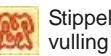

Stippel steelsteek

Maak zwaardere stippel vullingen met de steelsteek.

Maak zwaardere stippel vulling

met de achtersteek.

**Stippel** achtersteek vulling

#### **Effecten**

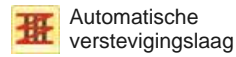

Versterk en stabiliseer objecten met ondersteken.

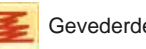

Gevederde rand

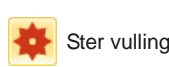

Golf vulling

Maak ruwe randen en schaduw effecten, of imiteer pluizige texturen.

Maak radiale te draaien stiksels met de beschikbare steek-types. Steken worden gegenereerd van buiten naar het geometrische middelpunt. Het middelpunt kan worden verschoven.

Maak voorgevormde steken langs een gedigitaliseerde geleider – de steken houden een gelijke dichtheid.

#### **Transformatie werkbalk**

Deze werkbalk bevat alle tools die u nodig hebt om ontwerpen te selecteren, spiegelen, vervormen en te schalen in de **Borduur modus**.

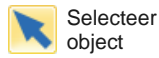

Klik om objecten te selecteren of sleep een selectiekader om te selecteren.

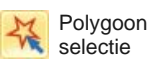

Selecteer onregelmatige gebieden of vormen – door middel van klikken om deze af te bakenen.

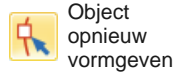

Pas de geselecteerde vorm van het borduurmotief aan.

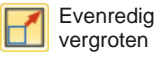

Vergroten / Verkleinen van de geselecteerde object(en) in stappen van 20%. Steken worden automatisch Evenredig van 20% old

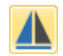

Spiegelen

verkleinen

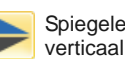

horizontaal Horizontaal/verticaal spiegelen van geselecteerde objecten. Spiegelen

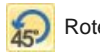

#### Roteer links

Draai geselecteerde objecten in stappen van 45° naar rechts of links. Roteer rechts

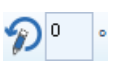

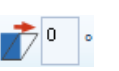

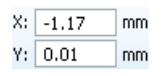

Roteer geselecteerde objecten met de opgegeven waarden - positief of negatief - in graden.

Laat geselecteerde objecten hellen met de opgegeven waarden - positief of negatief - in graden.

Voer specifieke instellingen voor een nauwkeurige positionering van de geselecteerde objecten in. Gebruik in samenwerking met linialen en geleiders.

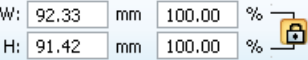

Vergroot/verklein motieven of een deel ervan door een exacte breedte of hoogte in te voeren of een procentuele factor. Gebruik de aspectratio vergrendeling om de verhoudingen te behouden.

#### **Inzoom werkbalk**

Deze werkbalk bevat gereedschappen voor het inzoomen van motieven. Overige inzoom opties zijn beschikbaar via het **Beeld** menu.

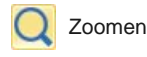

Linker-muisklik om in te zoomen, rechter-muisklik om uit te zoomen, of klik en sleep een selectiekader om te zoomkader. De snelkoppeling <B> kan ook gebruikt worden.

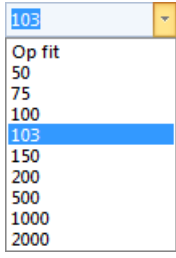

Inzoom factor: kies een vooraf ingestelde inzoom-schaal uit het drop-down menu of geef uw eigen waarde in en toets <Enter>.

# **Borduur modus gereedschappen**

De **Borduur modus** werkruimte bevat gereedschappen die zich permanent aan de linkerzijde van het scherm bevinden. De gereedschappen zijn verdeeld in een aantal categorieën met drop-down menus.

#### **Bewerken gereedschapsset**

Deze gereedschapsset bevat alle gereedschappen die u nodig hebt om borduurwerk ontwerpen in de modus **Borduur modus**.

instellingen.

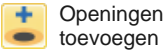

Maakt openingen in gevulde objecten.

**Verwijder** openingen Verwijder openingen van geselecteerde objecten.

Voeg steekrichtingen toe aan gesloten objecten, met of zonder openingen. Rechts-klik voor

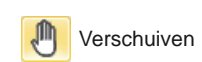

Het ontwerp slepen en verschuiven met een hoge zoomfactor. De snelkoppeling <P> kan ook worden gebruikt.

Verwijder **Steekrichtingen** 

**Steekrichtingen** toevoegen

> Verwijder steekrichtingen van gesloten objecten met 'kerende' steken.

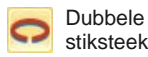

Versterk de omlijningen door de steken in tegengestelde richting te laten lopen.

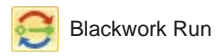

Automatisch de geselecteerde omlijningen rangschikken voor een efficiënt steekverloop.

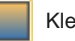

Kleurverloop Maak gemengde kleuren in de

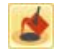

Vul openingen

Vul de openingen in de geselecteerde objecten met het huidige steektype.

geselecteerde objecten.

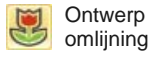

Maak een automatische omlijning om objecten met een enkele of driedubbele steek of een satijnsteek.

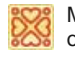

Maak trapunto omtrekken Gebruik in combinatie met

verhoogde satijnsteken om een quilt effect te maken. Splits motieven, monogrammen,

tekst en blackwork runs in losse componenten voor verdere

Verwijder ongewenste steken uit onderliggende applicatie-objecten.

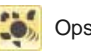

**Opsplitsen** 

**Verwijder** 

overlappingen Verwijder ongewenste steken van onderliggende objecten of tekst.

bewerking.

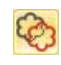

Verwijder applicatie overlappingen

Steek bewerken Plaats de cursor op een geselecteerde invoegpositie.

### **Gereedschappen voor Automatisch digitaliseren**

Deze gereedschapsset bevat alle hulpmiddelen die nodig zijn voor het automatisch digitaliseren van afbeeldingen in de **Borduur modus**.

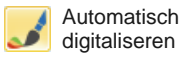

Automatisch digitaliseren van de voorbereide bitmap afbeelding.

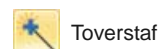

Automatisch digitaliseren van gevulde gebieden in vector- of bitmap afbeelding.

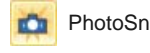

PhotoSnap Verander zwart-wit of kleurenfoto's in een borduurmotief.

### **Gereedschappen voor digitaliseren**

Deze gereedschapsset bevat alle hulpmiddelen die nodig zijn voor het digitaliseren in de **Borduur modus**. Klik met de rechtermuisknop om toegang te krijgen tot eigenschappen.

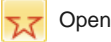

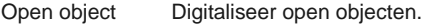

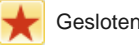

Gesloten object Digitaliseer gesloten objecten.

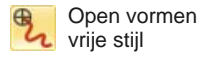

Teken borduur omlijningen op het scherm in het huidige steektype.

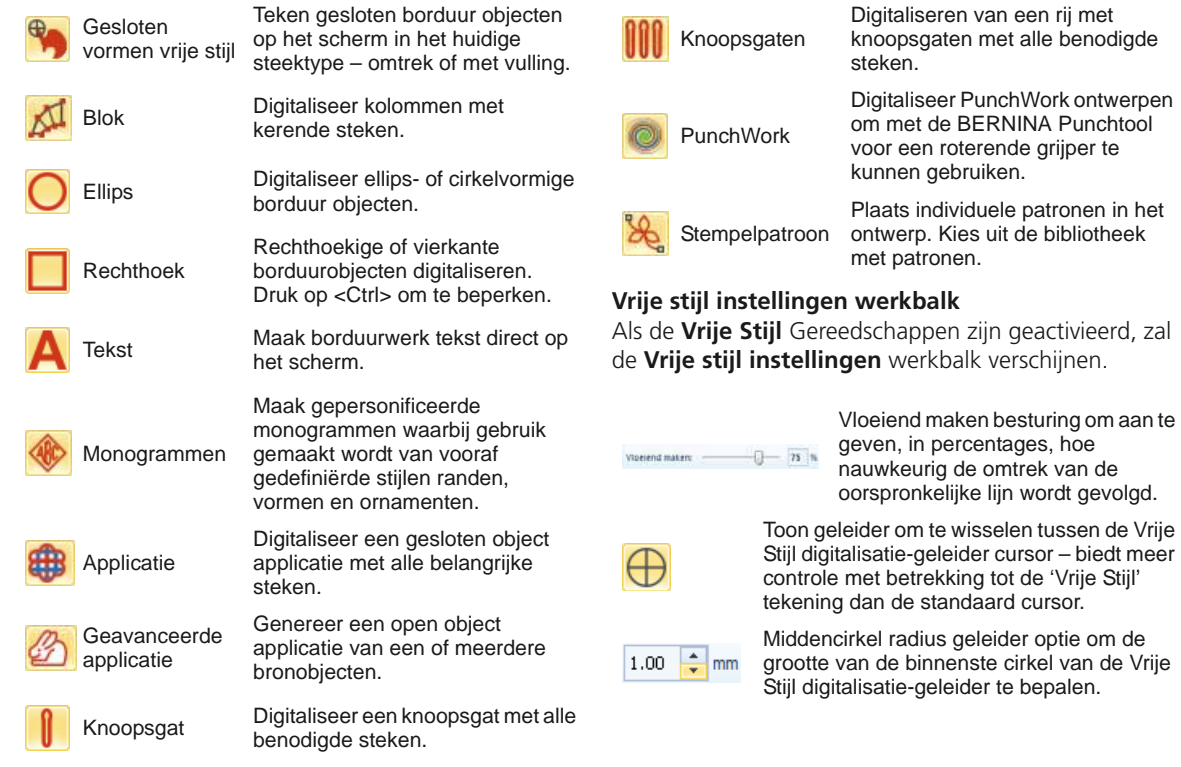

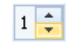

Aantal circel geleider-opties om het aantal cirkels van de Vrije Stijl cursor in te stellen als de straal van de binnenste cirkel 2mm is, zal elke extra geleider-cirkel worden gecompenseerd met 2mm.

#### **StumpWork gereedschapsset**

De **StumpWork** gereedschapsset is bereikbaar via de **Gereedschappen**. Het bevat alle hulpmiddelen die nodig zijn om een stumpwork motief te digitaliseren vanaf het begin of een StumpWork motief te maken van bestaande objecten.

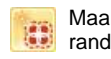

Maak stumpwork Maak een stumpwork rand van de geselecteerde objecten.

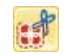

Digitaliseer open stumpwork rand

**Digitaliseer** gesloten

Een open stumpwork rand creëren met behulp van een gedigitaliseerde omtrek en de huidige instellingen.

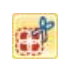

stumpwork rand Een gesloten stumpwork rand creëren met behulp van een gedigitaliseerde omtrek en de huidige instellingen.

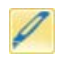

Open gesloten stumpwork rand

Maak een opening in een gesloten stumpwork rand – voor de draadeindes.

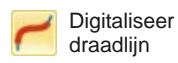

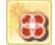

Maak stumpwork sub-ontwerp

Open stumpwork sub-ontwerp

**Stumpwork** 氇 sub-ontwerp opslaan als

Opslaan van stumpwork sub-ontwerp als een apart motief bestand.

Maak een draadlijn met behulp van een gedigitaliseerde schets en de huidige instellingen.

geselecteerde voorwerpen die borduurwerk bevatten bevatten binnen een stumpwork-rand.

Toon en pas het geselecteerde stumpwork sub-ontwerp aan.

Maak een stumpwork sub-ontwerp van de

### **Gespiegeld samenvoegen gereedschapsset**

Deze gereedschapsset bevat alle hulpmiddelen die nodig zijn om te dupliceren en te spiegelen in verticale en horizontale vlakken.

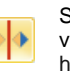

Spiegel-samen voegen horizontaal

Spiegel-samen voegen verticaal

Dupliceren en horizontaal spiegelen en samenvoegen van overlappende objecten (optioneel).

Dupliceren en verticaal spiegelen en samenvoegen van overlappende objecten (optioneel).

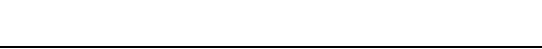

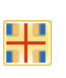

Spiegel-samen voegen horizontaal / verticaal

Dupliceren en spiegelen van de geselecteerde objecten rond een centraal punt.

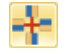

Dupliceren van de geselecteerde objecten rond een centrale as. Geef het aantal segmenten aan in de werkbalk Spiegel-Samenvoeginstellingen.

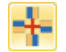

Kaleidoscoop

Krans

Dupliceren en spiegelen van de objecten rond een centrale as. Geef het aantal segmenten aan in de werkbalk Spiegel-Samenvoeginstellingen.

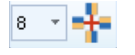

Voer het aantal segmenten in. Voer een even aantal in om de Kaleidoscoop te activeren.

# **Rangschikken gereedschapsset**

Deze gereedschapsset bevat alle hulpmiddelen die u nodig hebt om met grote precisie uit te lijnen, te verspreiden en objecten te spiegelen in de **Borduur modus**.

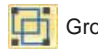

Groeperen Groepeer meerdere objecten als één.

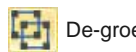

De-groeperen Splits de gegroepeerde objecten in afzonderlijke objecten.

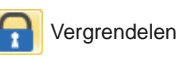

Vergrendel het geselecteerde object op de huidige positie zodat het niet kan worden beïnvloed.

Verticaal de middelpunten uitlijnen van de geselecteerde objecten.

Vrijgeven van alle vergrendelde objecten en de bescherming

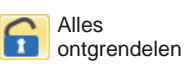

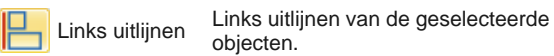

Middelpunten verticaal uitliinen

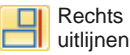

Rechts uitlijnen van de geselecteerde objecten.

verwijderen.

objecten.

Bovenkant uitlijnen van de geselecteerde objecten.

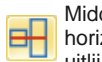

Middelpunten horizontaal uitliinen

Bovenkant uitliinen

> Horizontaal de middelpunten uitlijnen van de geselecteerde objecten.

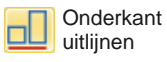

Onderkant uitlijnen van de geselecteerde objecten.

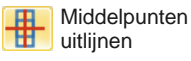

Middelpunten uitlijnen van de geselecteerde objecten.

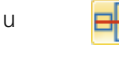

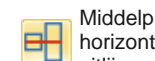

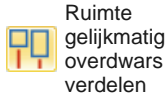

Verdeel drie of meer geselecteerde objecten gelijkmatig horizontaal.

#### Ruimte

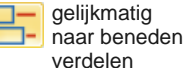

Verdeel drie of meer geselecteerde objecten gelijkmatig verticaal.

#### **Kleurenfilm werkbalk**

Deze werkbalk is beschikbaar in de **Borduur modus**.

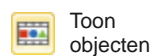

Bekijk afzonderlijke objecten in de volgorde van de steken. Sleep en plaats de object-iconen om deze opnieuw te ordenen.

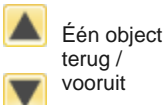

Verplaats selectie een object terug / vooruit in de steekvolgorde.

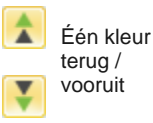

Verplaats kleur selectie een positie terug/vooruit in de steekvolgorde.

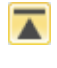

Verplaatsen naar start / einde

Verplaats selectie naar het start / eind van de steekvolgorde.

Rangschik per selectie

Rangschik de objecten in de volgorde van de selectie.

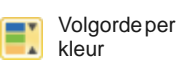

Alle overeenkomstige kleurblokken opnieuw rangschikken. (Om de aparte kleurblokken te behouden, gebruik de kleurenfilm.)

# **Multi-hooping werkbalk**

Deze werkbalk is beschikbaar in de **Multi-hooping modus**.

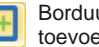

Borduurraam toevoegen

Borduurraam rechts toevoegen

Voeg een nieuw borduurraam toe aan een multi-hooping opmaak.

Plaats een nieuw borduurraam, rechts van het geselecteerde borduurraam. Staat een overlapping toe van 10mm tussen de borduurvlakken.

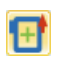

Borduurrraam boven toevoegen

Plaats een nieuw borduurraam, boven het geselecteerde borduurrraam. Staat een overlapping toe van 10mm tussen de borduurvlakken.

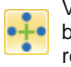

Voeg 4 borduurramen rondom toe

Voeg 8 borduurramen rondom toe

Genereer 4/8 meerdere borduurramen rondom de rand van het geselecteerde borduurraam. Staat een overlapping toe van 10mm tussen de borduurvlakken.

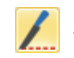

 $0.0.0$ 

Splits geleider

Digitaliseer één of meerdere geleiders in een multi-hooping opmaak om objecten te splitsen in meerdere borduurramen.

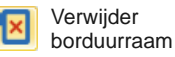

Verwijder het geselecteerde borduurraam van de multi-hooping opmaak.

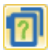

Bereken borduurramen Berekent het aantal borduurramen gebaseerd op de huidige opmaak.